# **Dickinson ISD Online Student Registration Instructions – Skyward Family Access**

 Dickinson ISD has updated the required back to school registration process. We will now utilize Skyward Family Access to verify and update student, family, emergency, and health information.

## **1st: Log in to Family Access with your Family Access Login ID and password**

Go to the **Dickinson ISD website** (www.dickinsonisd.org) and use the Skyward Family Access link in the bottom left corner:

# SKYWARD - Access Login

Your one Family Access account allows you to **access all of your children**.

If you do not have a Family Access Login ID, you can request one by contacting your child's campus. Campus phone numbers are listed on the main Dickinson ISD home page by clicking on the **Campuses** link and then selecting your child's school campus from the list.

*NOTE***:** Only **Family #1** will be able to **make changes** to your child's information. Family #1 is **determined by the address where the student resides.** 

**2nd: Click on the "Go to Online Registration" link.** 

\*\*YOU MUST COMPLETE THIS REGISTRATION PROCESS FOR EACH CHILD.

The following section will display on the main page when you log in to Family Access:

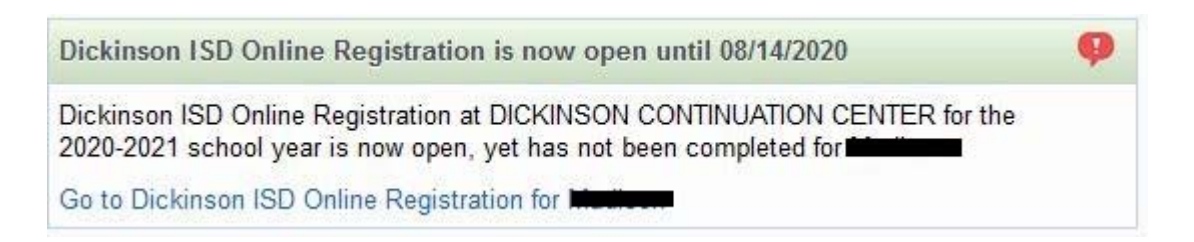

To begin the registration process, click the link that says Go to Dickinson ISD Online **Registration** 

## **3rd: When you click on the Online Registration link, the screen below displays.**  Follow the directions carefully as you navigate through the steps. You must complete each step in order.

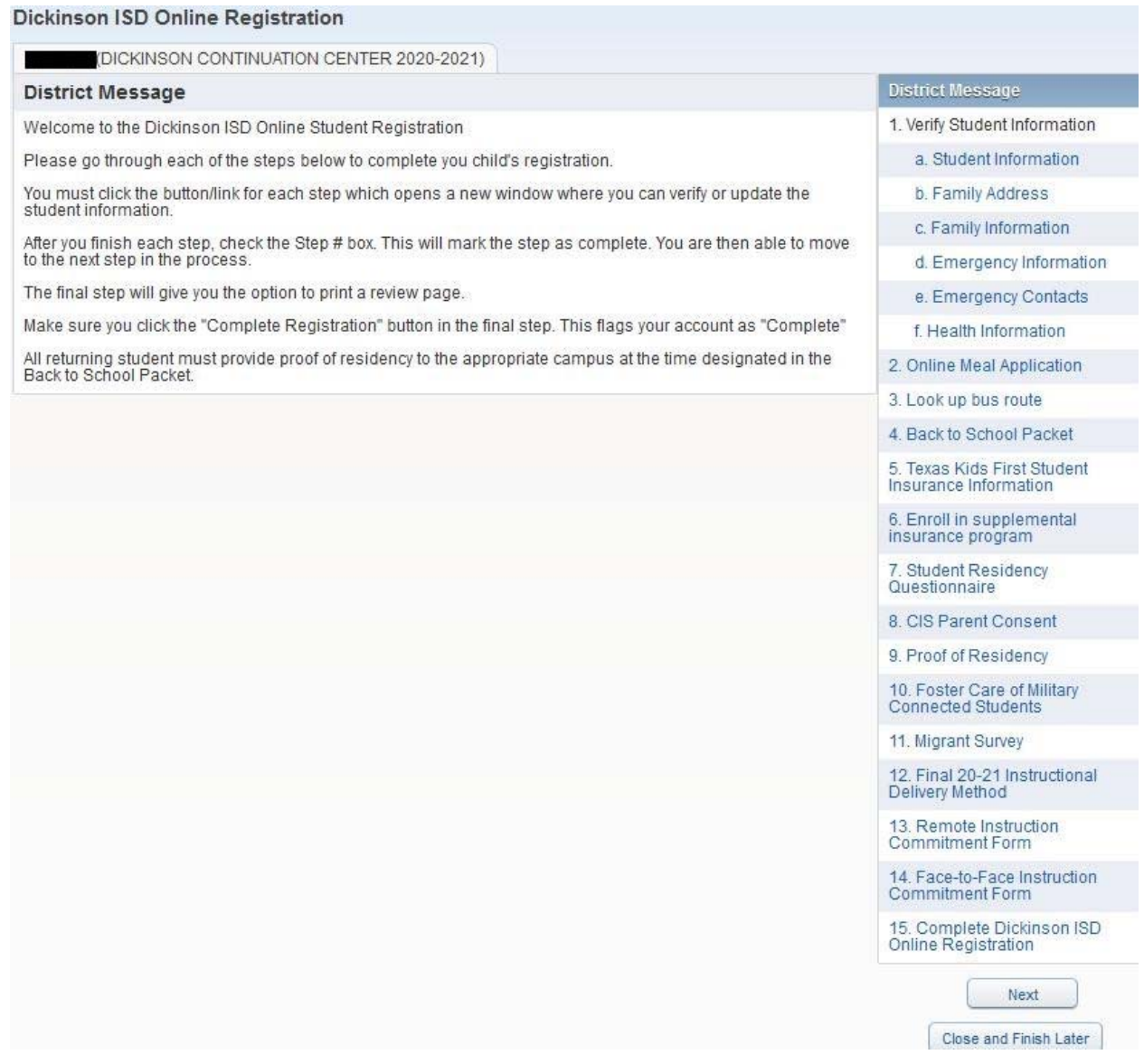

 When you have **completed** each step in the registration process, **check the box for that step that reads, "I have completed this step"**. You will not be able to proceed to the next step until you have completed the previous step. To move from step to step press the **Next Step** button.

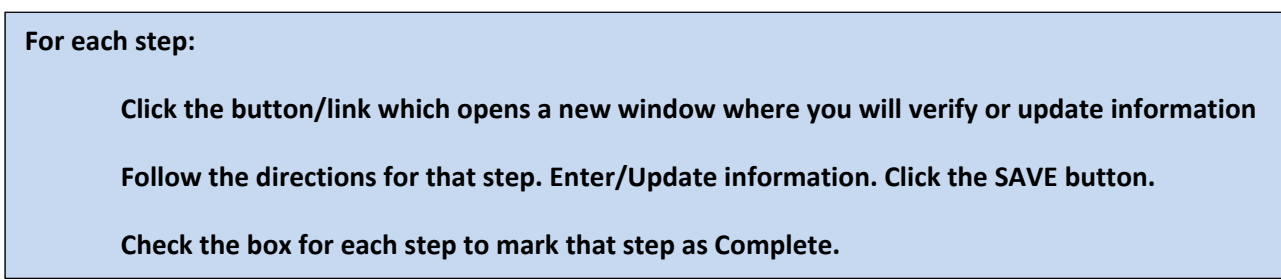

# **Next click on the link for Student Information, the following screen will appear:**

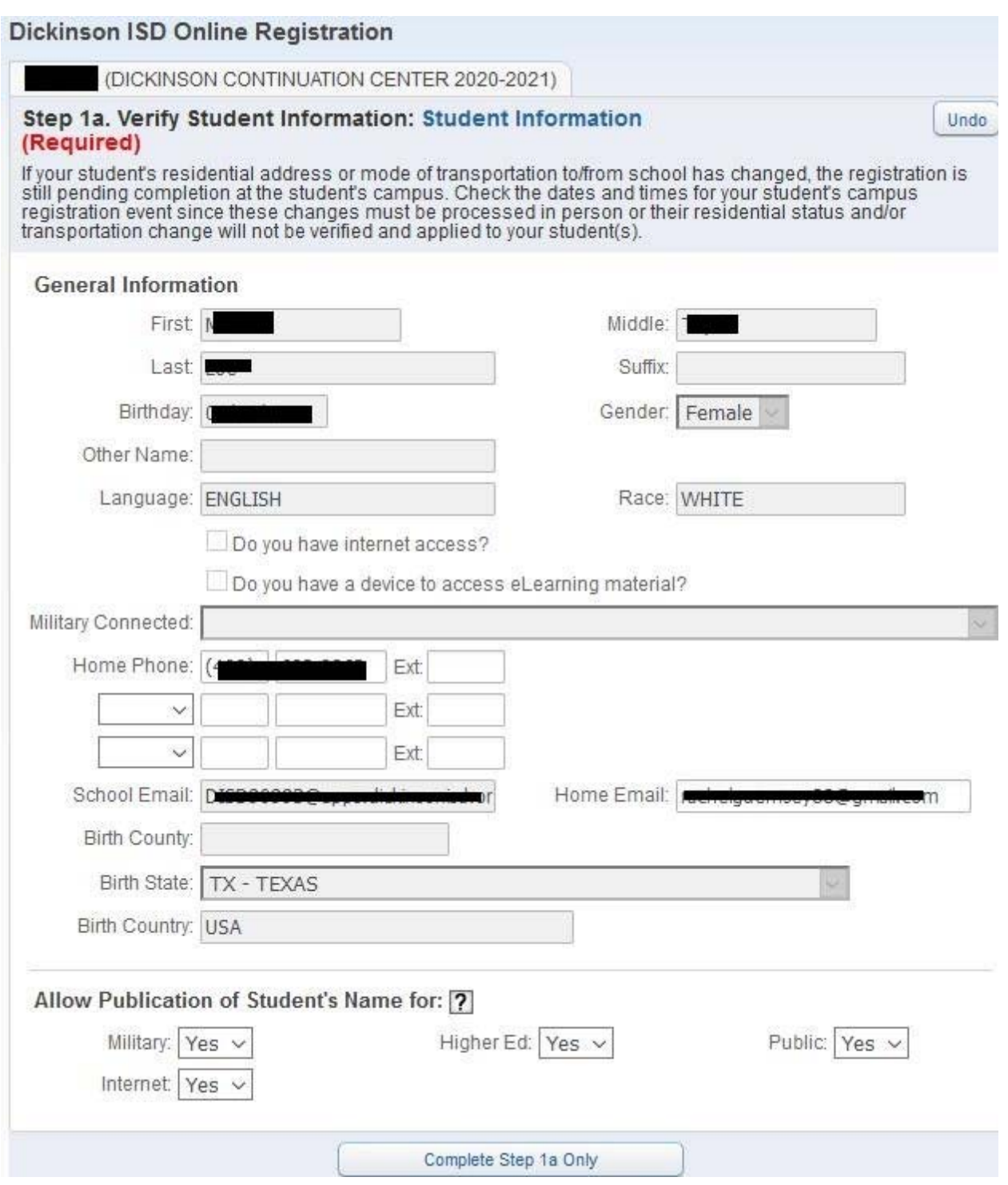

Verify that your student's information is correct in this screen. If you need to change phone numbers, you will have to contact your child's school.

When done click the button at the bottom of the screen that reads: Complete Step 1a and move to Step 1b; the following screen will appear:

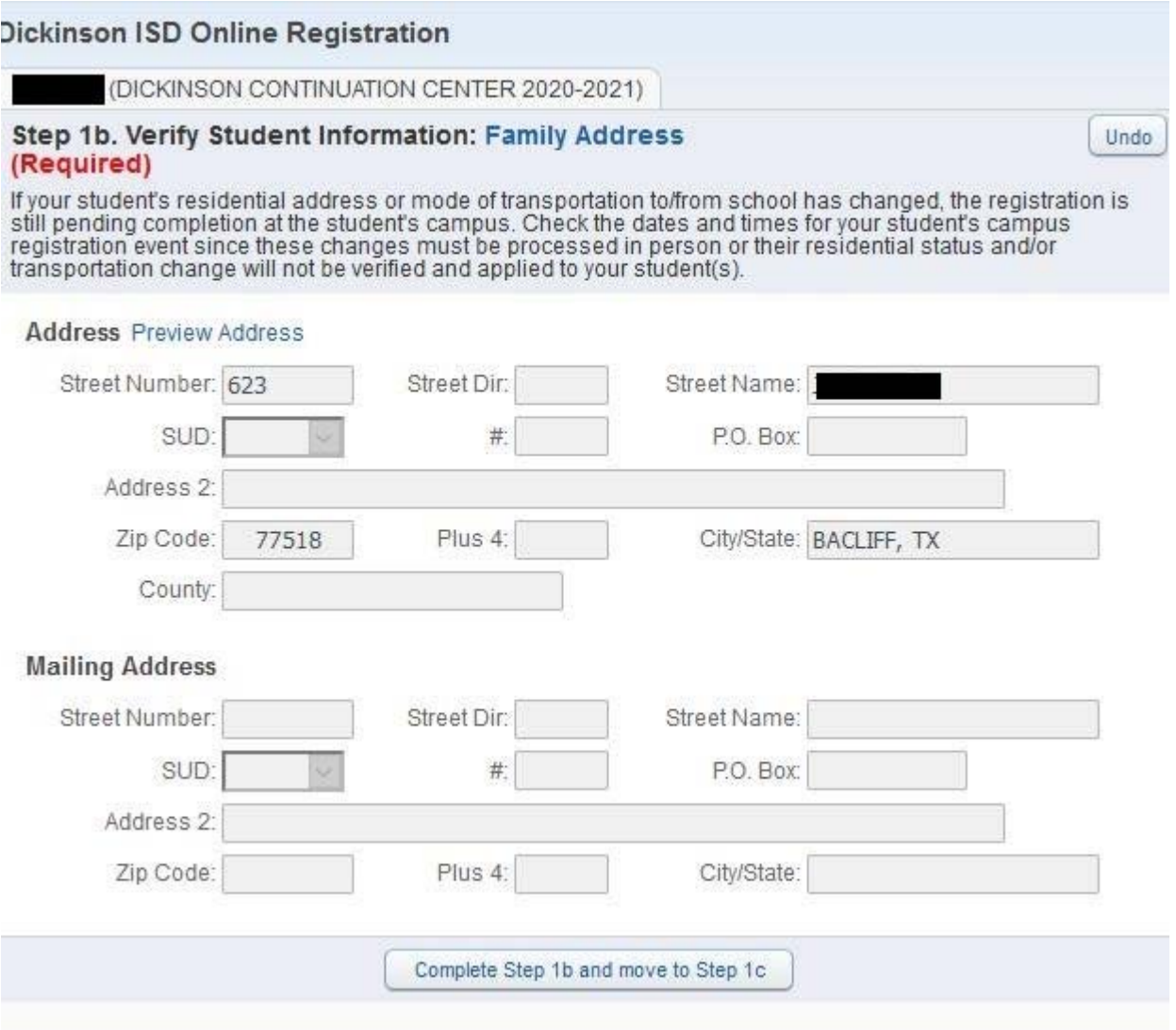

Verify that your child's address is still the same. If the address has changed, you will need to contact your child's school and provide a proof of residency document.

When finished click on the button that reads Complete Step 1b and move to Step 1c. The following screen will appear:

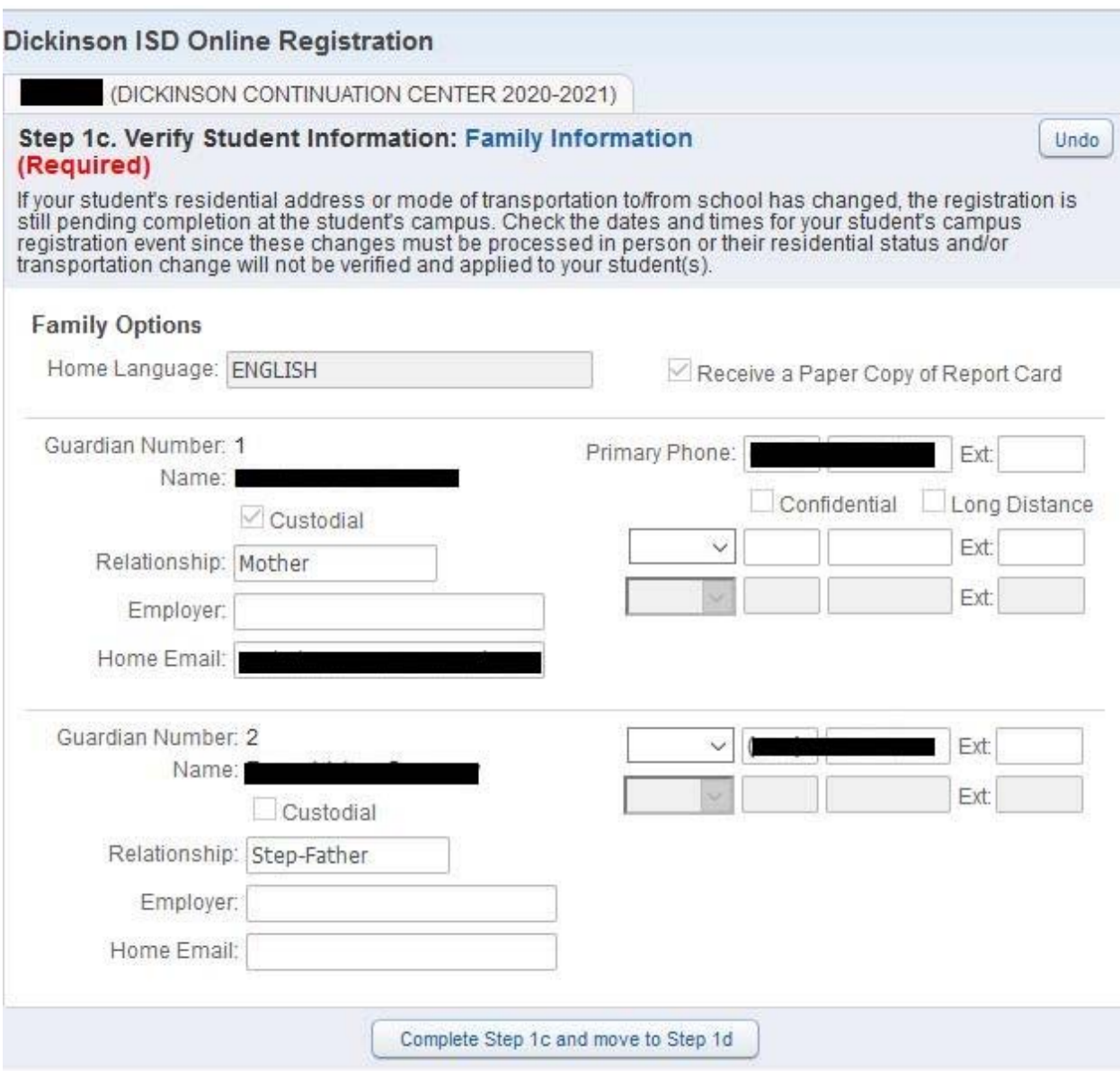

Verify and make any changes to this screen. When done click the button that reads Complete Step 1c and move to Step 1d. The following screen will appear:

![](_page_5_Picture_7.jpeg)

Verify or enter your child's physician information. When done click the button that reads Complete Step 1d and move to Step 1e. The following screen will appear:

![](_page_6_Picture_10.jpeg)

In this screen, you can edit or update your child's emergency contacts. When done click on the button that reads Complete Step 1e and move to Step 1f. The following screen will appear:

![](_page_7_Picture_13.jpeg)

This screen is for review only and shows any health conditions that we have on file for your child. If you need to change this information, contact your school's nurse. When done reviewing the information click the button that reads Complete Step 1f and move to Step 2. The following screen will appear:

![](_page_8_Picture_21.jpeg)

This is the first of several screens that are links to other web pages. This is an optional step and needs to be filled out for students who will participate in our food and nutrition program. To complete the step, click on the link that reads Online Meal Application. A new web browser page will open to the meal application.

![](_page_8_Picture_22.jpeg)

 Fill the application out if you wish and when done, close the browser window. If your child will not be participating in the meal program then you can just close the browser. When done click the button that reads Complete Step 2 and move to Step 3. The following screen will appear:

![](_page_9_Picture_1.jpeg)

This is again an optional step. By clicking on the link that reads Look up bus route, you can determine which bus route your child will be on once face-to-face instruction begins.

After you click the link, the following screen will appear in a new browser window:

![](_page_9_Picture_26.jpeg)

You must click on the link even if you do not wish to look up the route. When done click the button that reads Complete Step 3 and move to Step 4. The following screen will appear:

![](_page_10_Picture_51.jpeg)

This is a required step. Click on the link that reads Back to School Packet to review important information about the upcoming school year, such as supply lists, code of conduct, student handbooks and more. When you click the link, the following screen will appear in a new browser window:

![](_page_10_Picture_3.jpeg)

When done reviewing the back to school information, close the browser window. Then click on the button that reads Complete Step 4 and move to Step 5. The following screen will appear:

![](_page_11_Picture_1.jpeg)

This is an optional step. You will have to click on the link that reads Texas Kids First Insurance Information to get the web page to display:

![](_page_11_Picture_3.jpeg)

When done, close the web browser window and click the button that reads Complete Step 5 and move to Step 6. The following screen will appear:

![](_page_12_Picture_1.jpeg)

Click on the link that reads Enroll in supplemental insurance program:

![](_page_12_Picture_57.jpeg)

# Enrollment

Enrolling in a plan is simple, quick and secure. Just select your student's school district and type of plan you want to purchase. The transaction will be processed using a secure payment gateway.

# Facts about the Policy

## 1. POLICIES ARE ONE-YEAR RENEWABLE TERM.

- 2. 30-DAY RIGHT TO EXAMINE POLICY: If you are not satisfied with this Policy for any reason, return it to us within 30 days after you receive it with a letter requesting a refund of premium. Any premium paid will be refunded. The Policy will be void from the beginning. It will be as if no Policy was issued.
- 3. THIS IS A LIMITED, ACCIDENT-ONLY POLICY. Benefits are provided for loss due to a covered Injury up to the Maximum Benefit for each Injury.
- 4. STUDENT TRANSFER: An Insured may transfer to any school and still be covered, subject to the Policy provisions, exclusions and limitations.
- 5. INITIAL ENROLLMENT: Coverage is effective at 12:01 a.m. on the day after premium is received and verified.

When done, close the browser window and click on the button that reads Complete Step 6 and move to Step 7. The following screen will appear:

![](_page_13_Picture_17.jpeg)

The Student Residency Questionnaire is required to be filled out for your student each year. To add a new form, click the add button. You will most likely want to click the View Full Screen option in order to see the form fully to more easily enter your information:

![](_page_14_Picture_17.jpeg)

DICKINSON INDEPENDENT SCHOOL DISTRICT

When you are done with the form, click the Save button to save your entries then click the Exit Full Screen button in the upper right hand corner of the screen. Click the button that reads Complete Step 7 and move to Step 8. The following screen will appear:

![](_page_15_Picture_10.jpeg)

The CIS Parent Consent form only needs to be filled out for students who participated in the Communities in Schools program last year. To fill out the form click the Add button and then click the View Full Screen button. The following form will appear:

![](_page_16_Picture_0.jpeg)

![](_page_16_Picture_27.jpeg)

Is my child eligible for free or reduced priced lunch?  $\Box$  YES  $\Box$  NO

CIS may use photograph(s) or video footage of my child for marketing purposes  $\Box$  YES  $\Box$  NO

Once you have completed the form click the Save button, then click the Exit Full Screen button. When done, or if you do not need to fill out the form, click the Complete Step 8 and move to Step 9 button. The following screen will appear:

![](_page_17_Picture_33.jpeg)

This year we are allowing Parents to provide Proof of Residency electronically. If you have the ability to scan or take a photo of your proof of residency document, you can upload it from this screen. The document can be in any image format or a PDF document. To upload the document click the Browse button. A file explorer window will appear:

![](_page_17_Picture_34.jpeg)

Browse to the folder that contains your document and once it is selected, press the Open button. When done, or if you do not have an electronic copy of your Proof of Residency press The Complete Step 9 and move to Step 10 button. Note that if you do not have an electronic copy of this document, you will still have to provide one to your child's school. Call the campus to ask for details of when you can bring this in.

### After pressing the Complete button, you will see the following screen:

#### **Dickinson ISD Online Registration**

(DICKINSON CONTINUATION CENTER 2020-2021)

#### Step 10. Foster Care of Military Connected Students (Required)

The Foster Care of Military Connected Students form is required to be filled out for all students. For ease of use<br>you can click on the view full screen button at the top right of the screen to see the form easier. Once do can click the exit full screen button.

![](_page_18_Picture_28.jpeg)

The Foster Care or Military Connected Status needs to be filled out for all students whether or not they are in foster care or a military dependent. To fill out the form click the Add button, then click the View Full Screen button to display the form:

![](_page_19_Picture_0.jpeg)

#### **Foster Care or Military Connected Students**

The Texas Legislature requires that all Texas school districts collect data regarding enrolled students who are in foster care. In addition, school districts are required to collect data regarding students who are Military Connected.

#### **Foster Care Student**

 $\Box$  Student is currently in the conservatorship of the Department of Family & Protective Services. Please attach a copy of the Texas DFPS Placement Authorization Form or a court order that designates the student is in foster care. (TEA Code 1)

 $\Box$  Prekindergarten student was previously in the conservatorship of the Department of Family and Protective Services following an adversary hearing held as provided by Section 26.201, Family Code.Please attach a copy of the Texas DFPS and CPS verification letter. (TEA Code 2)

 $\Box$  Student is none of the above. (TEA Code 0)

#### **Military Connected**

The term "dependent", with respect to a member of a uniformed service, means the spouse of the member, an unmarried child of the member, an unmarried person who is placed in the legal custody of the member and is dependent on the member for over one-half of the person's support, resides with the member unless separated by the necessity of military service or to receive institutional care as a result of disability or incapacitation, or under such other circumstances as the Secretary concerned may by regulation prescribe and is not a dependent of a member under any other paragraph. (37 USC Sec. 401)

#### <u>Grades K-12</u>

 $\Box$  Student is a dependent of an Active Duty member of the United States military(Army, Navy, Air Force, Marine Corps, or Coast Guard). (TEA Code 1)

 $\Box$  Student is a dependent of a member of the Texas National Guard (Army, Air Guard, or State Guard). (TEA Code 2)

 $\Box$  Student is a dependent of a member of a reserve force in the United States military (Army, Navy, Air Force, Marine Corps, or Coast Guard). (TEA Code 3)

Complete the form, then click the Save button and Exit Full Screen button. Next press the Complete Step 10 and move to Step 11 button. The following screen will appear:

#### **Dickinson ISD Online Registration**

(DICKINSON CONTINUATION CENTER 2020-2021)

#### Step 11. Migrant Survey (Required)

The Migrant Survey form is required to be filled out for all students. For ease of use you can click on the view full screen button at the top right of the screen to see the form easier. Once done you can click the exit fu

![](_page_20_Picture_20.jpeg)

The Migrant Survey form must be completed for all students whether or not they are considered a migrant student. To fill out the form, click the Add button, then click the View Full Screen button and the following screen will appear:

![](_page_21_Picture_0.jpeg)

### **Migrant Survey**

Your child may qualify for supplemental services in your school district if he/she meets certain qualifications. Dickinson ISD is cooperating with the Migrant Student Education Project in identifying students of family members employed in the agriculture, fishing, or timber industry.

Have you done seasonal or temporary agricultural or fishing-related work (e.g., field work, canneries, lumbering, dairy work, or meat processing) during the last 3 years?

 $\square$  Yes  $\Box$ No

Have you moved between school districts and/or states during the last 3 years due to economic necessity?

 $\square$  Yes  $\square$  No

Do you have a child who is under the age of 22, who lacks a U.S. issued high school diploma or Certificate of High School Equivalency (HSE/GED) and is currently not enrolled in school?

 $\square$  Yes  $\square$  No

Once the form is completed, click the Save button then click Exit Full Screen. Next, click the Complete Step 11 and move to Step 12 button. The following screen will appear:

All students will start the school vear with Remote Instruction on August 24. For most students, this will last until September 11, at the earliest, Campus and district administration will communicate when students may return to campus.

[Todos los estudiantes comenzarán el año escolar con Instrucción Remota el 24 de agosto. Para la mayoría de los estudiantes, esto durará hasta el 11 de septiembre, como muy pronto. La administración del campus y del distrito se comunicará cuando los estudiantes puedan regresar al campus.]

If you choose Remote Instruction, you will be required to remain in Remote Instruction until the end of the first nine-week grading period. You may decide to come to campus for the second nine-week grading period or remain at home. Exit from Remote Instruction may only occur at the end of a nine-week grading period. Please notify your campus principal two weeks before the end of the nine-week grading period that you want to start Face-to-Face Instruction for the next nine-week grading period. Some courses require Remote Instruction students to come to campus for labs or assessments. Please click here for more information.

[Si elige la Instrucción Remota, se le pedirá que permanezca en la Instrucción Remota hasta el final del primer período de calificación de nueve semanas. Puede decidir venir al campus por el segundo período de calificación de nueve semanas o quedarse en casa. La salida de la Instrucción Remota solo puede ocurrir al final de un período de calificación de nueve semanas. Notifique al director de su escuela dos semanas antes del final del período de calificación de nueve semanas que desea comenzar la Instrucción Cara-a-Cara para el próximo período de calificación de nueve semanas. Algunos cursos requieren que los estudiantes de Instrucción Remota vengan al campus para laboratorios o evaluaciones. Por favor haga clic aquí para más información.1

If you choose Face-to-Face Instruction, you will be allowed on campus as directed by campus/district administration who are following the guidance of the Governor of Texas, the Commissioner of Education (Texas Education Agency), and the Galveston County Health District. We are requesting that you remain in Face-to-Face Instruction for an entire nine-week grading period, if possible. If you are absent for any reason, you may participate in Remote Instruction. If you want to switch fully to Remote Instruction during a nine-week grading period, please speak with the campus principal.

[Si elige la Instrucción Cara-a-Cara, se le permitirá en el campus según las indicaciones de la administración del campus / distrito que sigue la guía del Gobernador de Texas, el Comisionado de Educación (Agencia de Educación de Texas) y el Distrito de Salud del Condado de Galveston. Le solicitamos que permanezca en la Instrucción Cara-a-Cara durante un período de calificación de nueve semanas, si es posible. Si está ausente por algún motivo, puede participar en la Instrucción Remota. Si desea cambiar completamente a Instrucción Remota durante un período de calificación de nueve semanas, hable con el director de la escuela.]

All students/parents will complete the Remote Instruction Commitment Form since all students will participate in Remote Instruction for at least the first week of school. This document outlines the parent and student responsibilities during Remote Instruction.

[Todos los estudiantes/padres completarán el Formulario de Compromiso de Instrucción Remota ya que todos los estudiantes participarán en la Instrucción Remota durante al menos la primera semana de clases. Este documento describe las responsabilidades de los padres y estudiantes durante la instrucción remota.]

All students/parents will also complete the Face-to-Face Instruction Commitment Form since there may be times you come to the school building even if you are participating in Remote Instruction at home. This document references the Dickinson ISD Re-Entry Plan, specifically the Health and Safety Measures in Section 2. Please visit www.dickinsonisd.org for the most current Dickinson ISD Re-Entry Plan.

[Todos los estudiantes/padres también completarán el Formulario de Compromiso de Instrucción Cara-a-Cara, ya que puede haber ocasiones en que venga al edificio de la escuela, incluso si está participando en la Instrucción Remota en casa. Este documento hace referencia al Plan de Reingreso de Dickinson ISD, específicamente a las Medidas de Salud y Seguridad en la Sección 2. Visite www.dickinsonisd.org para obtener el Plan de Reingreso de Dickinson ISD más reciente.]

The selection you make below will apply when the school buildings are open.

[La selección que haga a continuación se aplicará cuando los edificios escolares estén abiertos.]

![](_page_22_Picture_118.jpeg)

Will your child ride the bus to school? [¿Su hijo viajará en el autobús a la escuela?]

### $\vee$

Will your child ride the bus home? [¿Su hijo viajará en el autobús a casa?]

Please answer all of these questions below since all students will be participating in Remote Instruction at the start of the school year.

The Final 20-21 Instructional Delivery Method form must be filled out for all students, even if you have already filled this out in Parent Access. There is some additional information that we have placed on this form that we will need to collect.

To fill out this form, click the View Full Screen button. Enter the values for the various fields on the form. When done, you have the option to print out a copy of the form by pressing the Print button. Click on the Exit Full Screen button. Next, press the Complete

 $\sim$ 

## Step 12 and move to Step 13 button. In the next screen, click the View Full Screen button. The following screen will appear:

#### PARENT RESPONSIBILITIES:

Access - Ensure student has a technology device and home access to the Internet. (Technology assistance will be provided to students who qualify for the free or reduced-price school meals.)

Attendance - Every minute a student spends online or offline working on their courses accumulates into hours of attendance, and teachers will document daily attendance. Absences for the student's attendance must be reported to the home campus by the parent/guardian. If the student is absent for any reason, parents must ensure the student completes make-up assignments for the dates missed. If a student has excessive absences of more than 10 days, the parent is responsible to appear before the campus Attendance Review Committee at the scheduled time to provide nformation relating to their student's absences and to support prescribed activities.

Monitor Time on Task - Students must be scheduled for a minimum of four hours of Remote Learning each day. Students must be engaged each day as defined by the teacher's daily plan in Google Classroom. Daily engagement between the student and teacher is required, which may include, but is hot limited to

- . Logging into and making progress in Google Classroom
- · Daily progress via teacher-student interactions (Google Classroom, emails, Zooms, etc.)
- . Completion/turn-in of daily assignments (potentially via Google Classroom, email or mail)

Parents must keep a log of the time their student participated in Remote Learning each day. This log will need to be submitted to the school/district Jpon request.

Monitor Assignments and Assessments - Student progress will be monitored, and all students are required to show growth and proficiency. Grading procedures will be the same as face-to-face instruction in the classrooms. In lieu of the daily presence of a face-to-face teacher, parents should take the ead in guiding the students through the curriculum, submission of assignments, online class sessions, producing projects, and reviewing for assessments. Students may be required to come to a district facility at scheduled times for assessments (beginning of year, middle of year and end of /ear diagnostics, curriculum-based assessments, state assessments, college preparation/entrance assessments), and parents will need to provide ransportation

Program Exit - Exit from Remote Instruction will only be permitted at the end of a grading period (end of 1st 9 weeks, end of 1st semester, end of 3rd 9 weeks). If a student chooses to return to face-to-face instruction, parents must contact campus administration at least two weeks prior to the end of a grading period. This does not apply when the entire campus or district is closed and all students are participating in Remote Instruction.

#### STUDENT RESPONSIBILITIES:

Time on Task - The Academic Calendar includes 173 days of instruction for students. Students must be scheduled for a minimum of four hours of Remote Learning each day. Students must be engaged each day as defined by the teacher's daily plan in Google Classroom. Daily engagement between the students and teacher is required, which may include, but is not limited to,

- . Logging into and making progress in Google Classroom
- · Daily progress via teacher-student interactions (Google Classroom, emails, Zoom, etc.)
- . Completion/turn in of daily assignments (potentially via Google Classroom, email or mail)

Assignments - Student assignments must be completed by the student. This ensures students acquire the knowledge and the ability to apply the nformation learned to assessments and real-life situations. Students may not use another student's submission as their own. When days are missed, students will be counted absent and all assignments must be completed following the DISD grading guidelines. Failure to make-up assignments will result in lower assessment of the student's academic progress and grade.

Technology Usage - Students must adhere to the DISD Internet Use and Student Electronic Mail Policies. Failure to abide by these expectations will not be tolerated at any level.

understand and commit to the responsibilities for Remote Instruction. Entiendo y me comprometo con las responsabilidades de la Instrucción Remota.

Parent E-Signature (type your full name) Firma electrónica del padre (escriba su nombre completo)

Student E-Signature (type your full name) Firma electrónica del estudiante (escriba su nombre completo)

The Remote Instruction Commitment Form is required for all students. Fill out the form then click the Exit Full Screen button. Next, press the Complete Step 13 and move to Step 14 button. The following screen will appear:

#### Dickinson ISD Face-to-Face Instruction Parent/Student Commitment Form

#### raditional Face-to-Face Instruction and Learning in the classroom (PreK-grade 12)

- . Daily, face-to-face instruction with DISD classroom teachers following a traditional schedule
- . All core and elective courses.
- . Students who require support and interventions will receive them in person.
- . Google Classroom will be used for daily plans, assignments, and links to online resources.
- . Health and safety precautions will be required to help prevent and mitigate the spread of the virus during the school day and on buses. (Section 2 of the Dickinson ISD 2020-2021 Re-Entry Plan)
- · Students who receive special education services will have a commensurate schedule as those in general education, unless otherwise noted in the student's ARD committee meeting based upon the individual student's needs.
- . Depending upon the number of positive COVID cases, intermittent closure may be necessary at an individual campus or across the district. If this occurs, teachers will immediately begin providing remote instruction to students. Daily engagement in remote instruction will be required.
- . If you choose Face-to-Face Instruction, you will be allowed on campus as directed by campus/district administration who are following the guidance of the Governor of Texas, the Commissioner of Education (Texas Education Agency), and the Galveston County Health District.
- . We are requesting that you remain in Face-to-Face Instruction for an entire nine-week grading period, if possible. If you are absent for any reason, you may participate in Remote Instruction. If you want to switch fully to Remote Instruction during a nine-week grading period, please speak with the campus principal.

#### Practices to Prevent COVID-19 from Entering Facilities

- 1. All employees are required to take their own temperature and self-screen for COVID-19 symptoms before entering a district facility each day. Employees must report to their campus/department administrator and Human Resources if:
	- a, they have come into close contact with an individual who is lab-confirmed with COVID-19; or
	- b. they themselves have COVID-19 symptoms or are lab-confirmed with COVID-19.
- 2. Prior to entering a school bus, parents must check the temperature of their children. No child with a temperature of 100° or higher should be put on a school bus.
- 3. Parents must ensure they do not send a child to school if the child has COVID-19 symptoms or is lab-confirmed with COVID-19. Each morning, students will be screened electronically or in person. Screening may include a temperature check upon arrival and during the school day.
- 4. Visitors, unless they have a scheduled appointment, will not be allowed on campuses. This includes cafeterias during breakfast and lunch. Before visitors are allowed inside campuses, they must be screened to determine if they have COVID-19 symptoms or are lab-confirmed with COVID-19. If so, they must remain off campus until they meet the criteria for re-entry as noted below. If visitors have had close contact with an individual who is lab-confirmed with COVID-19, they must remain off campus until the 14-day incubation period has passed. Screening of visitors may include a temperature check.
- 5. Parents will not be able to exit their cars during drop-off or pick-up.
- 6. Any individual who fails the screening criteria will not be admitted on a bus or a campus until they meet criteria for re-entry.
- 7. Students, employees, and visitors will be expected to wear face masks or face shields (inside the building, outside the building, and on school buses) when they are in close proximity for an extended period and when physical distancing cannot be accomplished.

he Dickinson ISD 2020-2021 Re-Entry Plan is posted on the Dickinson ISD website:

http://www.dickinsonisd.org/

http://www.dickinsonisd.org/page/article/571

will read and adhere to the Health and Safety Measures in the Dickinson ISD 2020-2021 Re-Entry Plan. .eeré y cumpliré con las medidas de salud y seguridad en el 2020-2021 plan de reapertura de Dickinson ISD.

'arent E-Signature (type your name) irma electrónica del padre (escriba su nombre completo)

itudent E-Signature (type your name) irma electrónica del estudiante (escriba su nombre completo)

After completing the final step, the **Complete Online Registration** window, shown below, is displayed. This is a review of the steps performed during the registration process.

(DICKINSON CONTINUATION CENTER 2020-2021)

#### Step 15. Complete Dickinson ISD Online Registration (Required)

By completing Dickinson ISD Online Registration, you are confirming that the Steps below have been finishe<br>Are you sure you want to complete Dickinson ISD Online Registration for Madison?

**Review Dickinson ISD Online Registration Steps** Step 1) Verify Student Information Completed 07/28/2020 4:23pm No Requested Changes exist for Step 1. **Online Meal Application** Step 2) Completed 07/28/2020 4:29pm Step 3) Look up bus route Completed 07/28/2020 4:36pm Step 4) **Back to School Packet** Completed 07/28/2020 4:47pm Step 5) **Texas Kids First Student Insurance Information** Completed 07/28/2020 4:55pm Step 6) Enroll in supplemental insurance program Completed 07/28/2020 5:00pm Step 7) **Student Residency Questionnaire** Completed 07/29/2020 9:00am Step 8) **CIS Parent Consent** Completed 07/29/2020 9:08am Step 9) **Proof of Residency** Completed 07/29/2020 9:17am Step 10) **Foster Care of Military Connected Students** Completed 07/29/2020 9:23am Step 11) **Migrant Survey** Completed 07/29/2020 9:28am Step 12) Final 20-21 Instructional Delivery Method Completed 07/29/2020 9:37am Step 13) **Remote Instruction Commitment Form** Completed 07/29/2020 9:43am Step 14) Face-to-Face Instruction Commitment Form Completed 07/29/2020 9:47am

**Guardian Name: Guardian Address: Submit Dickinson ISD Online Registration** 

**Click the Submit Dickinson ISD Online Registration button.** Clicking this button marks the student's registration as "Complete" and **finalizes the online registration process**.

After you click on the "Submit Online Registration" button, you will be shown the following message indicating that online registration has been completed:

![](_page_25_Figure_7.jpeg)

*If you have more the one student, you will need to complete the registration process again for each remaining student.* 

## **If you need to make a change before the online registration window closes:**

If you find that you need to make any changes before the online registration window closes, you can click the Dickinson ISD Online Registration link in the left column.

**Dickinson ISD** Online Registration

The Online Student Registration screen then displays. Click on the student's name at the bottom to re-open the online registration for that student.

![](_page_26_Picture_26.jpeg)

## The final online registration page will be displayed again:

![](_page_27_Picture_27.jpeg)

Click on the STEP where you need to edit information. Click the Edit Step button at the bottom of the screen. Once you have made the changes, you will need to click the Complete Step button at the bottom of the screen.

\*\*Also, you will need to **re-do the FINAL STEP**. Click the **Submit Online Registration button** to finalize the registration and flag that student's registration as complete